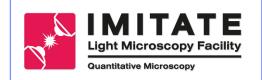

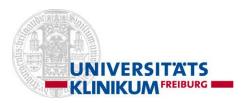

# Zeiss Axioscan 7– Quick hands on

- 1. Turning on
- 2. Loading slides
- 3. Selecting a profile and performing a pre-scan
- 4. Using the sample detection wizard
  - Improving/changing sample detection method
  - Improving/changing focus strategy by adding/removing focus points
- 5. Scanning sample
- 6. Turning off

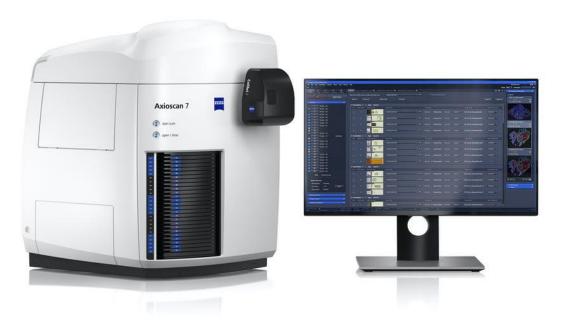

Item: Zeiss Cell discoverer 7 (CD7) SIP: 4661000128 Equi-Nr.: 1060702 UKL-Anlagen-Nr.:

### 1. Turning on:

Turn on: 1- Power supply (AXIO1), 2- PC (2-AXIO2), Log in: Login: IMT-ZEISS-01 PW: imtzeiss!22

- 3- X-Cite lamp (3-AXIO3),
- 4- Slide Scanner (AXIO4)

Accept the opening of the "Fill out usage time" form and fill it (except for stopping time).

- 5- Open ZEN blue software
- 6- On scan Area, select your data storage location: D:\images

Do not save directly to Z:\pool. The connection to this drive is not stable and may stop the scanning process if disconnected.

- 7. Press open button on Zen program (or on the Axioscan) to open slide magazine
- 8. Load the slides and close the slide magazine

| ZEN  | /laga <u>zi</u> | ne - Z <u>EN</u> | 3.5 (ZEN : | slidescan)  |          |              | _    |                     |
|------|-----------------|------------------|------------|-------------|----------|--------------|------|---------------------|
| File | Edit            | View             | Acquisitio |             | s Tools  | Window       | Help |                     |
| 6    |                 |                  |            |             |          |              |      |                     |
|      | ÷               | 6                |            | *           |          | - <b>R</b> - |      | Magazine            |
| Sc   | an              | Loc              | ate Pr     | ocessing    | Analysis | Applicati    | ons  |                     |
|      | tart            | Drovic           | ew Scar    |             | Start    | Scan         |      | Select Scan Profile |
|      | uart            | FIEVIC           | w Scar     |             | Start    | Scan         |      | Mark All            |
| -    | Axio Sc         | an               |            |             |          |              | 2    |                     |
|      |                 | 1                |            |             |          |              |      |                     |
|      |                 | 2                |            |             |          |              |      |                     |
|      |                 | 3                |            |             |          |              |      |                     |
|      |                 | 4                |            |             |          |              |      |                     |
|      |                 | 5<br>6           |            |             |          |              |      |                     |
|      |                 | o<br>7           |            |             |          |              |      |                     |
|      |                 | 8                |            |             |          |              |      |                     |
| Ó    |                 | 9                |            |             |          |              |      |                     |
|      |                 | 10               |            |             |          |              |      |                     |
|      |                 | 11               |            |             |          |              |      |                     |
|      |                 | 12<br>13         |            |             |          |              |      |                     |
|      |                 | 14               |            |             |          |              |      |                     |
| ŏ    |                 | 15               |            |             |          |              |      |                     |
|      |                 | 16               |            |             |          |              |      |                     |
|      |                 | 17               |            |             |          |              |      |                     |
|      |                 | 18<br>19         |            |             |          |              |      |                     |
|      |                 | 20               |            |             |          |              |      |                     |
| ŏ    |                 | 21               |            |             |          |              |      |                     |
| Ó    |                 | 22               |            |             |          |              |      |                     |
|      |                 | 23               |            |             |          |              | <    | 1                   |
|      |                 | 24<br>25         |            |             |          |              |      |                     |
|      |                 | 25               |            |             |          |              |      |                     |
|      |                 | Total:           | 0 slic     | des to scan |          |              |      |                     |
|      |                 |                  |            |             |          |              |      |                     |
|      |                 | em Over          |            |             |          |              |      |                     |
|      |                 | king Sta         |            | eady        |          |              |      |                     |
|      | Doc             | or Status:       |            |             |          | Open         |      |                     |
|      | Stag            | je Positio       | on: Sa     | afe Parking |          |              |      |                     |
|      |                 |                  |            |             |          |              | ~    |                     |
|      | Namin           | g Definit        | ion        |             |          |              | 2    |                     |
| ~ 5  | Storage         | e Locatic        |            |             |          |              | 2    |                     |
|      |                 |                  |            | Ann-Kathrin |          | -            |      |                     |
|      |                 |                  |            |             |          |              |      |                     |
|      | Acquisi         | ition Mo         | nitoring   |             |          |              | 2    |                     |
|      |                 |                  |            |             |          |              |      |                     |
|      |                 |                  |            |             |          |              |      |                     |

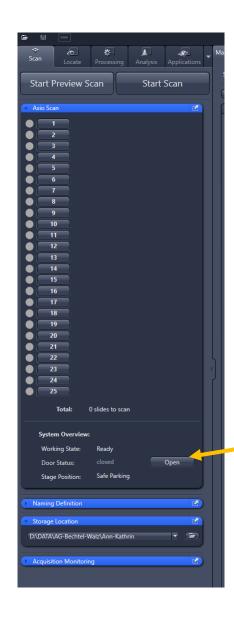

2

Open slide magazine and load the slides

Select your saving area (D:\data) Do not save to Zpool directly, nor to the desktop)!

### File Edit View Acquisition Graphics

(ZEN) Magazine - ZEN 3.5 (ZEN slidescan)

6

 $\bullet$ 

 $\bullet$  $\bullet$ 

25

17

Total:

System Overview: Working State:

Door Status: Stage Position:

Naming Definition

Storage Location

D:\DATA\AG-Bechtel-Walz\Ann-Kathrin

0 slides to scan

Ready

Safe Parking

| Axio Scan     1     To Scan:     1/1     Can     Scan     Scan     Scan     Scan     Scan     Scan     Scan     Scan     Scan     Scan     Scan     Scan     Scan     Scan     Scan     Scan     Scan     Scan     Scan     Scan     Scan     Scan     Scan     Scan   Side Position   Side Overview     Test-Convalaria_20x_FL   Walentek_12082022   Workgroup Documents   AG   Bechtel-Waiz   Not kit types   AG   Bechtel-Waiz   Stick Utypes   AG   Bechtel-Waiz   Bill   O   Table   Scan   Side Overview   Stick Plantek   To Scan:   11   Scan   Side Overview   Stick Plantek   To Scan:   Scan   Side Overview   Stick Plantek   Stick Plantek   Stick Plantek   Stick Plantek   Stick Plantek <tr< th=""><th>cuit view Acquisition Graphics tools window riep</th><th></th><th></th></tr<>                                                                                                    | cuit view Acquisition Graphics tools window riep                                     |                                    |                                                                                                    |
|----------------------------------------------------------------------------------------------------|--------------------------------------------------------------------------------------|------------------------------------|----------------------------------------------------------------------------------------------------|
| an       Locate       Processing       Analysis       Applications         tart Preview Scan       Start Scan       Select Scan Profile used for all slides with status new       AG Bechtel-Walz FL         two Scan       I       To Scan:       1/1       Type:       Scan 1/2         2       I       To Scan:       1/1       Type:       Scan 1/2         3       I       To Scan:       1/1       Type:       Scan 1/2         4       Scan Slide Position:       1       Type:       Scan 1/2         5       Gentel-Walz Admitection_Dilara       Test-CAM_quantification_Dilara         1       Test-Convalaria_20x_FL       Walentet_1208/2022         Workgroup Documents       AG Bechtel-Walz - 10.11.2021 - 8F 20x         4       Gentel-Walz - 10.11.2021 - 8F 20x       AG Bechtel-Walz - 10.11.2021 - 8F 20x         7       Master - 10.11.2021 - 8F 20x       Master - 10.11.2021 - 8F 20x         9       10       Master - FL 10x - FS 112 - 50%       Master - FL 20x - FS 112 - 50%         11       14       Start - FL 20x - FS 112 - 50%       SH_MF_Test_FL 10x - FS         13       14       Start - FL 20x - FS 112 - 50%       SH_MF_Test_FL 10x - FS |                                                                                      |                                    |                                                                                                    |
| tart Preview Scan Start Scan     Mark All Unmark All     Default Or     1   To Scan: 1/1     2     3     4     5     6   7   8   9   10   11   12   13     14     15     Mark All     Ummark All        154-AG Kierdorf Bosch 20x FL RNAscope FAD   1851-CAM_quantification_Dilara   1853-CAM_quantification_Dilara   1853-CAM_quantific                                                                                         |                                                                                      | Magazine                           |                                                                                                    |
| 1       To Scan:       1/1         2       Scan       Side Position:       1       Type:       Scan1x3         5       Scan       Side Position       Side Overview       Walentek, 12082022         Workgroup Documents       AG Bechtel-Walz - 10.11.2021 - BF 20x       AG Echtel-Walz - 10.11.2021 - BF 20x         6       7       AG Sechtel-Walz - 10.11.2021 - BF 10x         9       Naster - 10.11.2021 - BF 10x       Master - 10.11.2021 - BF 20x         10       11       Naster - 10.11.2021 - BF 20x         12       Master - 10.11.2021 - BF 5x       Master - 10.11.2021 - BF 5x         Master - FL 10x - FS 112 - 50%       Master - FL 10x - FS 112 - 50%         13       Naster - FL 10x - FS 112 - 50%         14       Stife Function - FS 112 - 50%                                                                                                    |                                                                                      |                                    | T5S4-AG Kierdorf Bosch 20x FL RNAscope FAD3                                                                                                    |
|                                                                                                    | 1 To Scan: 1/1<br>2<br>3<br>4<br>5<br>6<br>7<br>8<br>9<br>10<br>11<br>12<br>13<br>14 | Scan Slide Position Slide Overview | T8S3-CAM_quantification_Dilara<br>Test-Convalaria_20x_FL<br>Walentek_12082022<br>Workgroup Documents<br>AG Bechtel-Walz - 10.11.2021 - BF 20x<br>AG KK Itgb3 Adam19 - BF 10x<br>AG-Beschtel-Walz-Master - 10.11.2021 - BF 20x<br>ECM FL 20x 488 568 DAPI Kierdorf<br>Master - 10.11.2021 - BF 10x<br>Master - 10.11.2021 - BF 20x<br>Master - 10.11.2021 - BF 20x<br>Master - 10.11.2021 - BF 5x<br>Master - 10.11.2021 - BF 5x<br>Master - FL 10x - FS 112 - 50%<br>Master - FL 20x - FS 112<br>Master - FL 40x - FS 112 - 50% |

Select a pre-defined profile BF: bright field (≯ Sm FL: fluorescence

**₩**-

T1S1-ECM FL 20x 488 568 DAPI Kierdorf

T1S1-Master - 10.11.2021 - BF 10x

"Master" profiles can be used and are good enough if one is to look at samples with high contrast

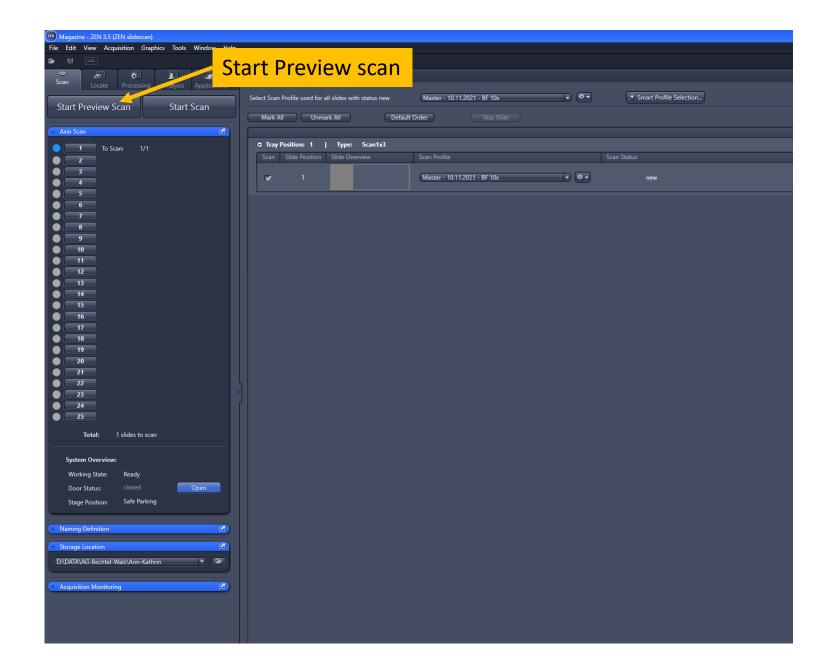

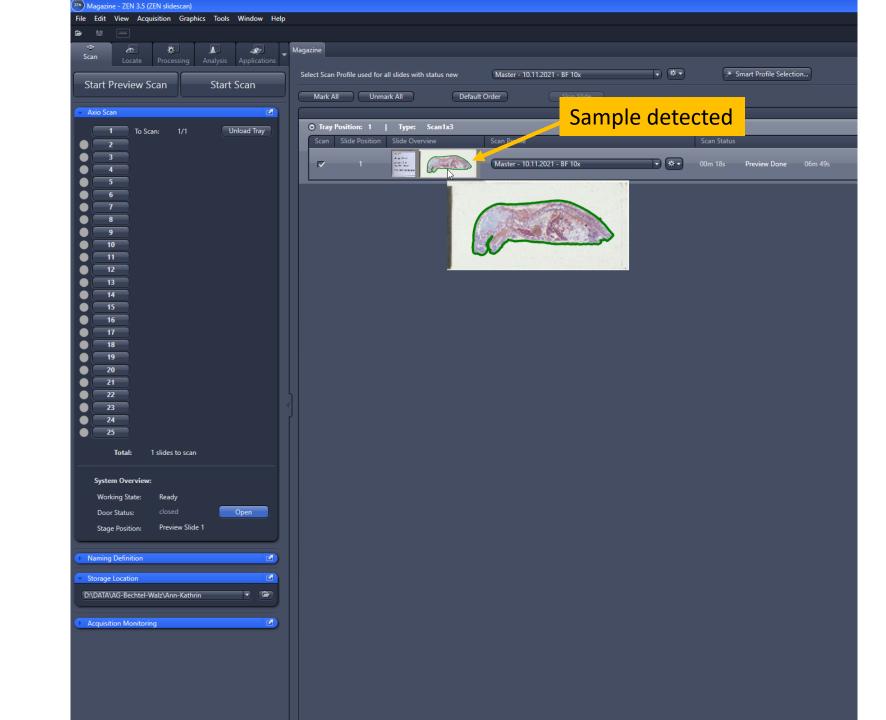

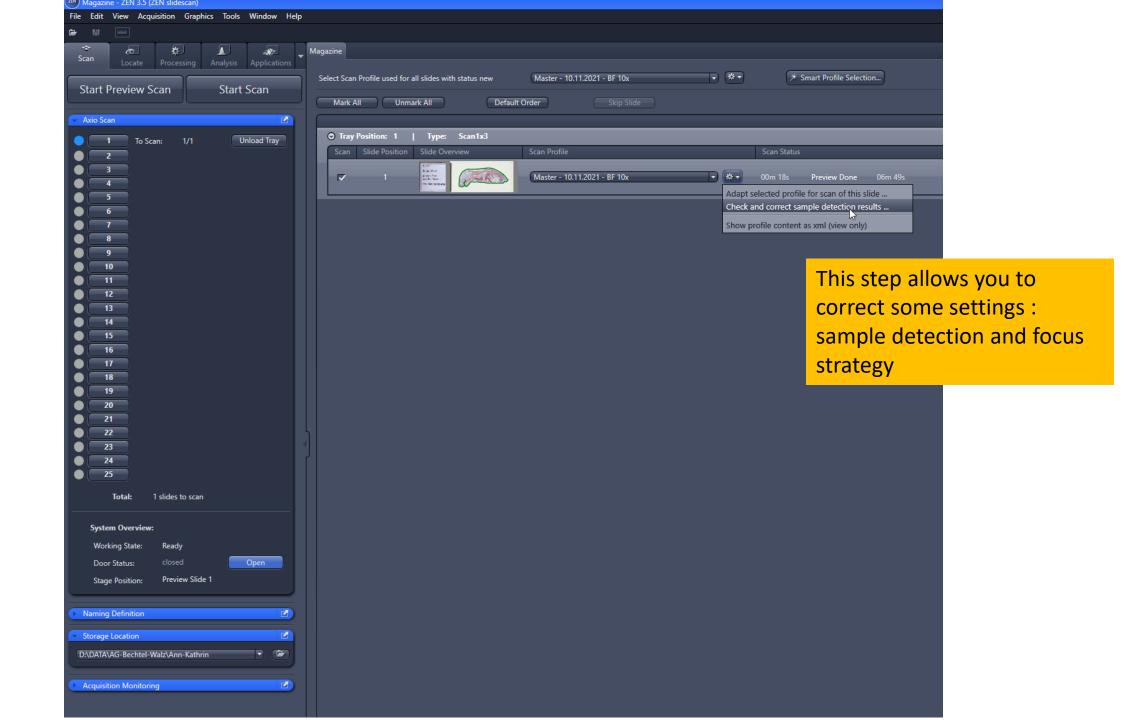

|                                               | ard - ZEN 3.5 (ZEN slidescan)                                                                   |                |
|-----------------------------------------------|-------------------------------------------------------------------------------------------------|----------------|
| Sample Detectio                               |                                                                                                 |                |
| Step to: Previous Slid                        | I of 1<br>Slide 1 of tray 1<br>y settings over all previews                                     |                |
| Sample Detection Proces                       | isor:                                                                                           |                |
| Standard                                      | •                                                                                               |                |
| draw them manually.                           | etect the sample area(s) automatically or<br>hreshhold using the histogram controls (only<br>), |                |
| Sample Detection Mode                         | Automatic                                                                                       |                |
| Recognition Type                              | Sample: Marker                                                                                  |                |
|                                               | ✔ Live Update                                                                                   |                |
| Predefined Settings                           | • *•                                                                                            |                |
| Region Dilation Size:<br>Specimen:            | 200 µm                                                                                          |                |
| 15,000                                        | 30,000 45 mm 45 mm                                                                              |                |
|                                               | ▲                                                                                               |                |
|                                               | of High Level Threshold of Sample                                                               |                |
| Min. Region Size:                             | 3 mm <sup>2</sup>                                                                               |                |
| Air Border Dilate:<br>Max. Elongation:        | 10<br>8<br>P)<br>Reset                                                                          |                |
| Prefer Center for Shad<br>Show Shading Scan A |                                                                                                 |                |
| Sort Order:                                   | Left Right Top Bottom 🔹<br>Sort                                                                 |                |
| Show focus points:                            | None Coarse Focus Fine Focus                                                                    |                |
|                                               |                                                                                                 |                |
|                                               |                                                                                                 | Display Dimen: |
|                                               |                                                                                                 |                |
|                                               |                                                                                                 | TL Brightfield |
|                                               |                                                                                                 | 🗆 Auto Min/I   |
|                                               |                                                                                                 |                |
|                                               |                                                                                                 | 16             |
|                                               |                                                                                                 |                |
|                                               |                                                                                                 |                |

Sample detection mode: Switch from the automatic to manual mode and delineate your sample detection area

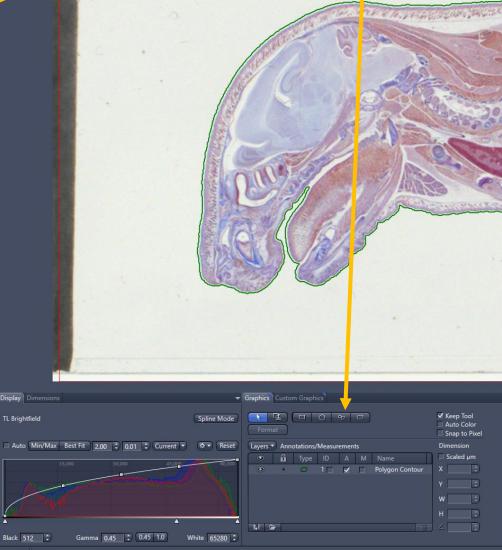

Sample Detection Wizard - ZEN 3.5 (ZEN slidescan) Sample Detection Wizard 1 of 1 Step to: Slide 1 of tray 1 Keep display settings over all previews Sample Detection Processor: Standard 1. Select if you want to detect the sample area(s) automatically or draw them manually. 2. Adjust the detection threshhold using the histogram controls (only available with automatic). Sample Detection Mode Automatic O Martin O distant Recognition Type 🗹 Live Update - \*-**Predefined Settings Region Dilation Size:** μm Specimen: Automatic Detection of High Level Threshold of Sample Min. Region Size: mm² Air Border Dilate: Max. Elongation: Reset Prefer Center for Shading Scan Area Show Shading Scan Area Sort Order: Left Right Top Bottom Sort Show focus points: None Coarse Focus Fine Focus Correct focus strategy by adding or - Graphics Custom Graphics ✓ Keep Tool □ Auto Color removing focus points Spline Mode Snap to Pixel Auto Min/Max Best Fit 2.00 1 0.01 Current Reset Layers Annotations/Measurements Dimension ● 🔒 🗂 1 🗖 🔽 🗖 Polygon Contour  $\hat{\odot}$ W 8 🕞

Gamma 0.45 \$ 0.45 1.0 White 65280

Black 512

| Max. Elongation:<br>Reset<br>Prefer Center for Shading Scan Area<br>Solve Shading Scan Area |                                                      |
|---------------------------------------------------------------------------------------------|------------------------------------------------------|
| Sort Order: Left Right Top Bottom<br>Sort<br>Show focus points: None Coarse Focus Fine F    |                                                      |
| Press finish                                                                                | Display Dimensions - G                               |
| to accept                                                                                   | Auto Min/Max Best Fit 200 : 0.01 : Current V * Reset |
| the changes                                                                                 | 15,000 45.000 C0000                                  |
|                                                                                             | Black 512 Camma 0.45 C 0.45 10 White 65280 C         |
| Finish Cancel                                                                               | *                                                    |

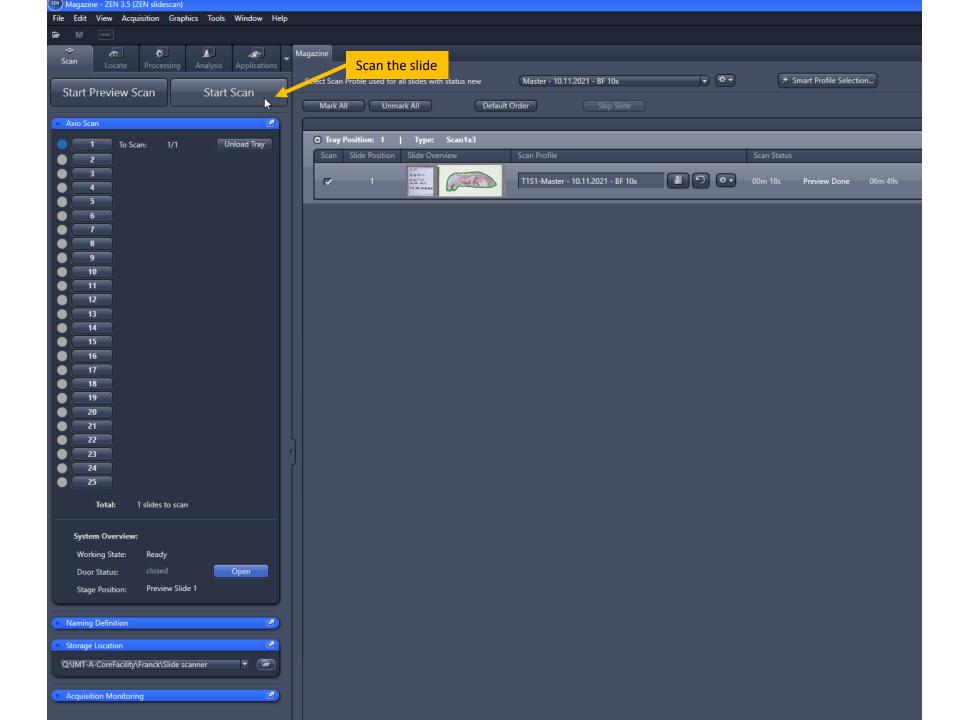

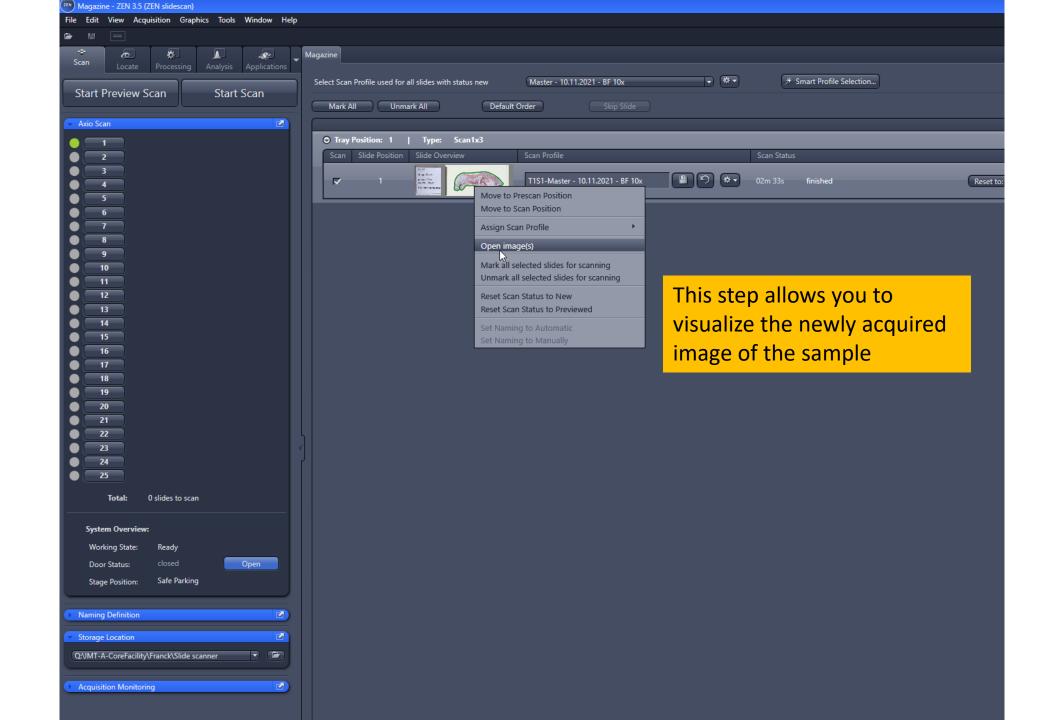

## 1. Turning off:

1- Press unload the slides

2- Open the Magazine door, remove the slides and close the door

- 4- Enter the ending time in the "Usage time" form
- 3- Close Zen program
- 4- Switch off the Axioscan (#AXIO4)
- 5- Switch off the X-cite lamp (#AXIO3)
- 6- Switch off Computer
- 7- Switch off Power supply (#AXIO1)
- 8- Fill out the paper log sheet